# **PosterArtist Quick Guide**

Create posters in four easy steps

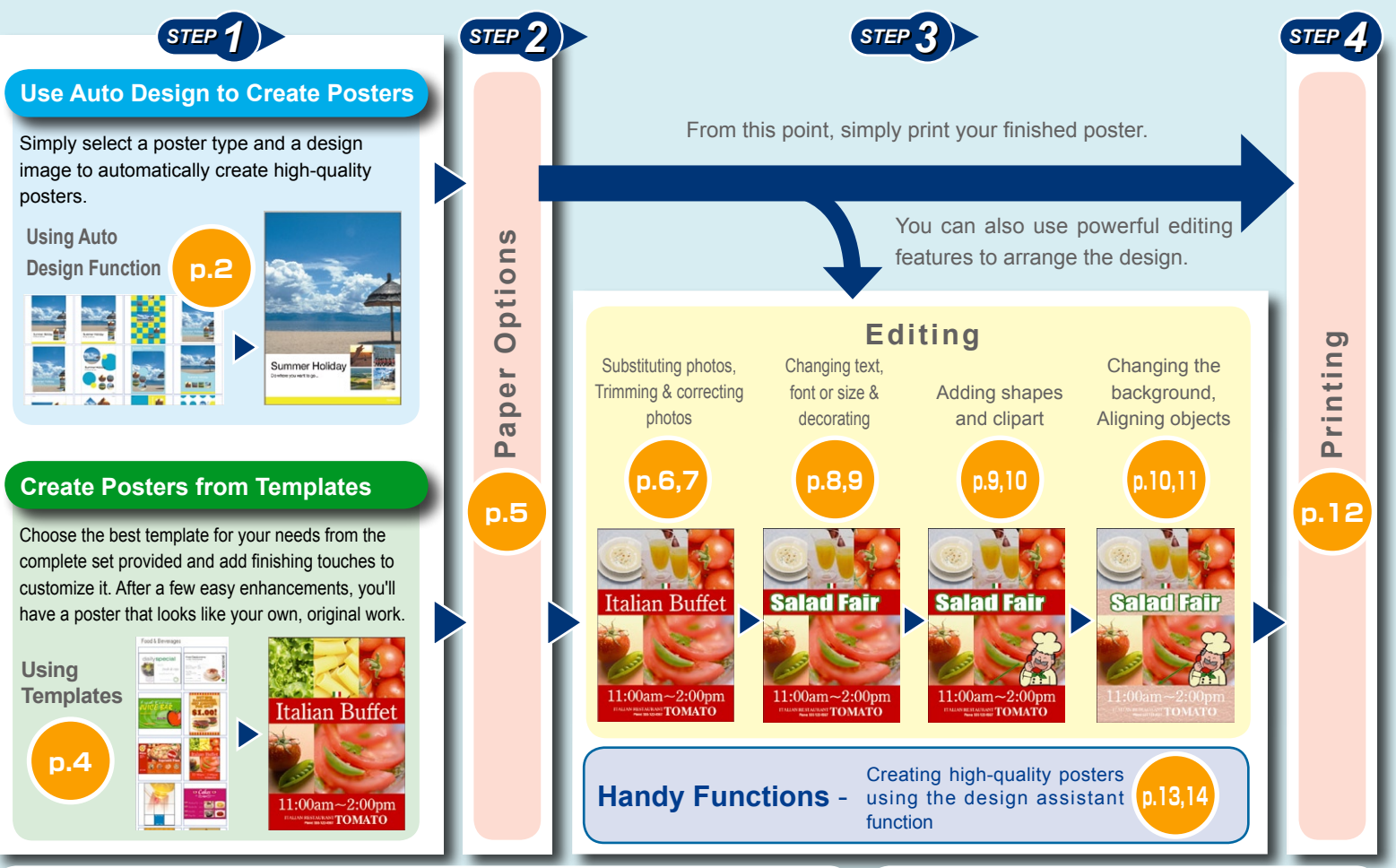

## **License Authentication**

When starting PosterArtist for the first time after installation, the license authentication screen is displayed. Enter the correct license number. (License authentication will be required again when replacing your computer or hard disk.)

For details, see the installation guide and manual.

### **Opening Manual**

Click **PosterArtist Manual** in the lower left of the screen to open the manual.

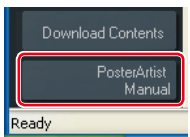

# **Using Auto Design Function (1)**

Automatically create multiple posters to choose from by specifying the poster design image, titles, photos, clipart, and other elements.

## **Click** Select Template**.** *1*

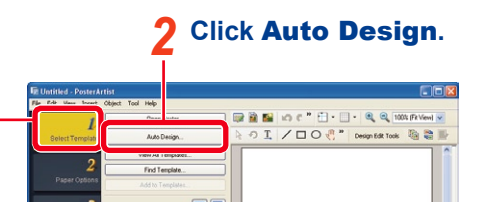

**Select the desired poster type in** Poster Type **and click** Next**.** *3*

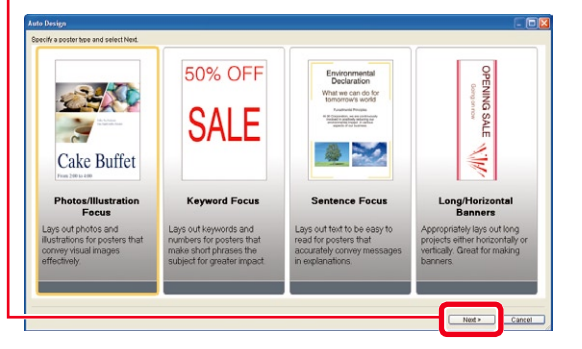

Select the poster design you want from the following: **Photos/Illustration Focus** to emphasize photos, **Keyword Focus** to maximize the appearance of text, **Sentence Focus** for entering large amounts of text, and **Long/ Horizontal Banners** for horizontal or vertical banners.

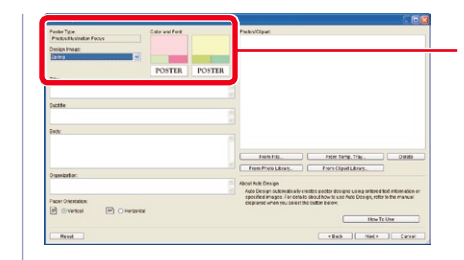

### **Select a design image for the poster.**

*4*

Poster colors and fonts change depending on the design image. For example, select **Spring** for soft images and **Casual** for cheerful images.

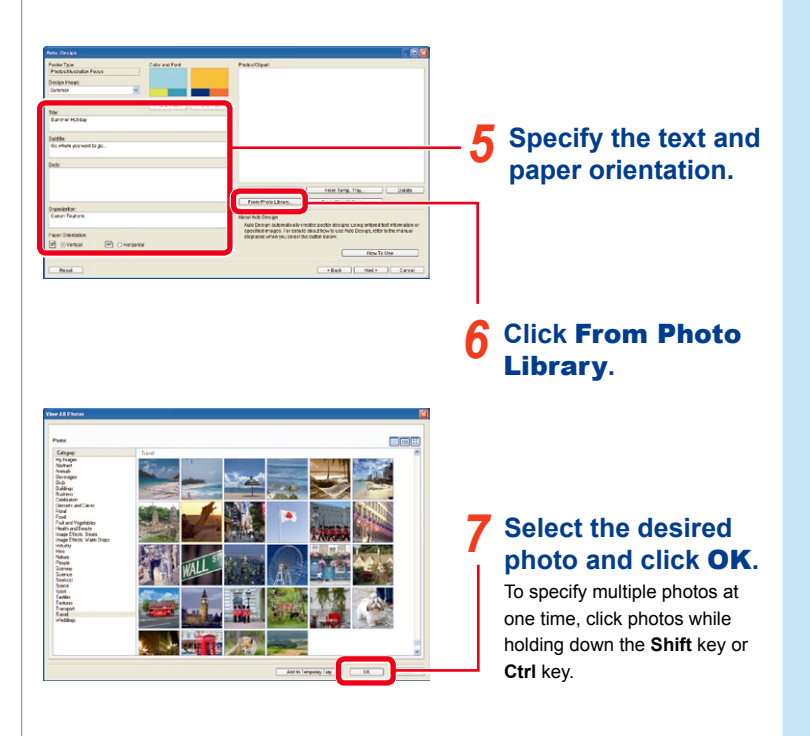

# **Using Auto Design Function (2)**

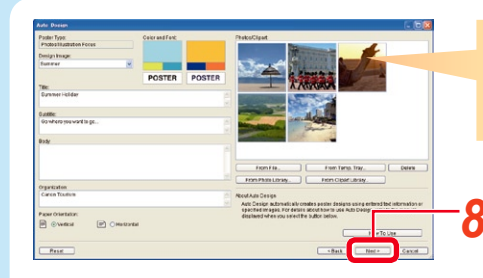

The first photo is treated as the main photo. You can drag photos to change their order.

**Click** Next**.** This starts auto design and displays multiple designs using the specified text and photos.

### **Select Color Patterns if you want to adjust g** Select Color Patterns if you ware<br><sup>1</sup> the overall colors of the poster.

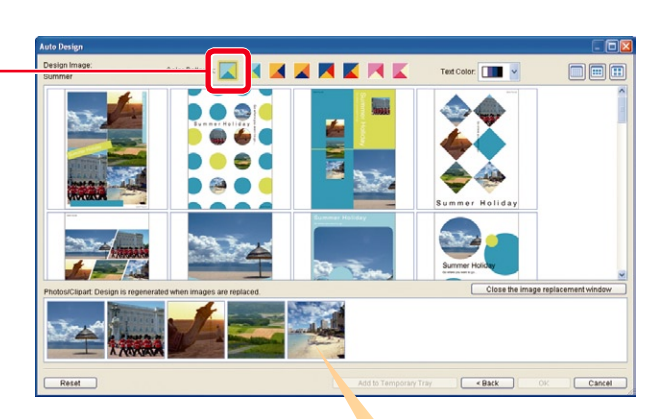

Dragging photos to change their order changes the position of photos in the poster.

## **Select the desired design.**

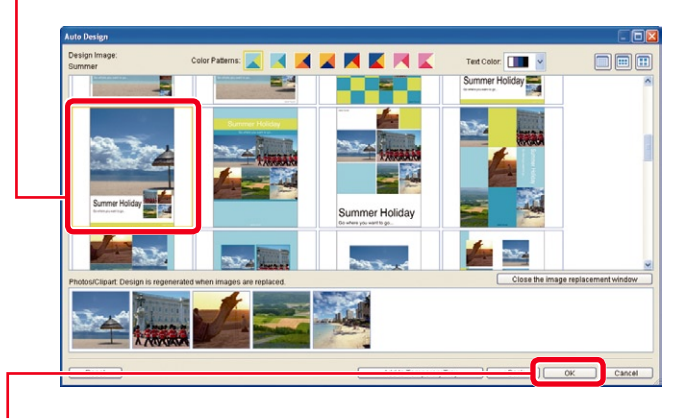

**Click** OK**.** *11*

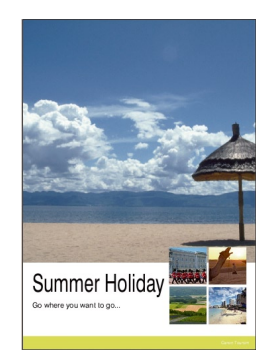

**Now follow the steps in Paper Options(p.5), Edit(p.6), and Print(p.12) after the next page.**

# **Using Templates**

Choose a template and arrange elements to your liking to finish your poster.

## **Click** Select Template**.** *1*

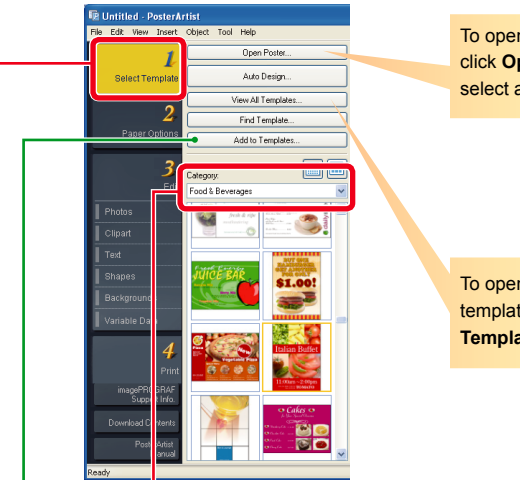

To open saved posters, click **Open Poster** and select a file.

To open all provided templates, click **View All Templates**.

#### **Select the category including the desired template.** *2*

Templates are listed.

Register created posters in the library as templates using the **Add to Templates** function. Registered posters can be used in the same way as other templates.

### **Tip Download Contents Function**

Use the Download Contents function to view a poster collection, download additional templates, and more on the Internet.

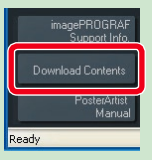

### **Double-click the template.** *3*

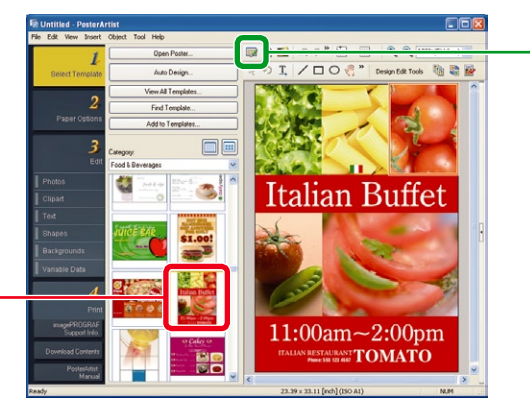

The selected template is displayed to the right enlarged.

### **Tip Managing Artwork**

Materials including photos, clipart and templates for use in PosterArtist are collectively referred to as "artwork." **Tip Registering Templates**

> Click (Artwork Manager Dialog) to open the **Artwork Manager** dialog box. This dialog box allows you to organize artwork for easier use by adding categories, changing the display order, etc.

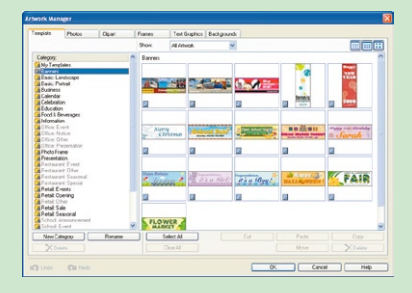

# **Paper Options**

#### **Click Paper Options.** 2 Select a poster size. **Te Untitled - PosterArtist** File Edit View Insert Object Tool Help Page Size: ISO A1 Select Template Set Custom Size 2 Poster Orientation:  $\boxed{\mathbf{F}}$   $\odot$  Portrait  $\Box$   $\bigcirc$  Landscape Paper Options Printer: Canon XXXX Roll Paper Photos Media Type: Glossy Photo Paper Roll Paper Width: 24-in. Roll (609.6mm) Shapes **Borderless Printing Backgrounds** Enlarged/Reduced Printing  $\odot$  Fit Long Side to Roll  $F + M$  $\bigcirc$  Fit Short Side to Roll  $F - F$  $\bigcirc$  Scaling  $100 \div 8$  (5-600) ◯ Fit in Printable Area Crop Marks Download Content PosterArtis **Select a printer for printing posters.** *3 4*

To specify the poster size freely, select **Set Custom Size**. (Available when **Roll Paper** is selected in **Media Source**.)

### **Note**

When changing the poster orientation in **Poster Orientation**, the design layout may be affected.

### **Tip Additional Paper Options**

### ● **Borderless printing**

To print posters without a border, place a checkmark for **Borderless Printing**. For information on supported paper, see the manual of your printer.

### ● **Enlarged/reduced printing**

To print posters in an enlarged/reduced scale according to the width of roll paper loaded in the printer, place a checkmark for **Enlarged/Reduced Printing**.

### ● **Print direction**

For borderless printing and enlarged/reduced printing, select **Fit Long Side to Roll Width** or **Fit Short Side to Roll Width**.

For example, when printing an A1 original in portrait orientation on A1 width paper, select **Fit Short Side to Roll Width** to print at A1 size. Otherwise select **Fit Long Side to Roll Width** to print at A2 size.

Matching the long side with roll paper width

Matching the short side with roll paper width

Print direction **Print direction** 

 $M / U.S / I C$ **FESTIVAL**  $\mathbf{a}$ 

#### ● **Media size**

To print posters in the specified size, adjust settings here. Media size may not be specified depending on the status of other settings. For details, see the manual.

**Select a paper source, paper type and roll paper width.**

# **Editing (1) Substituting photos in the library Editing (2) Substituting your own photos**

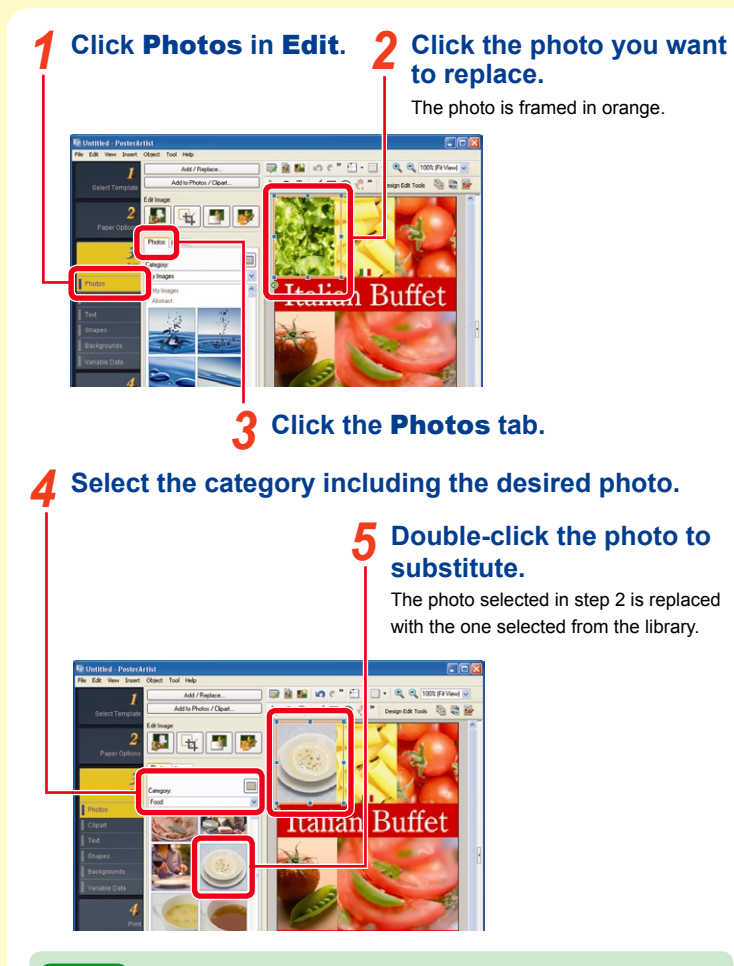

### **Tip Adding Photos**

To add a photo instead of replacing one, perform step 5 with no photo selected (with no artwork framed in orange).

Alternatively, drag and drop a photo in the library to the poster.

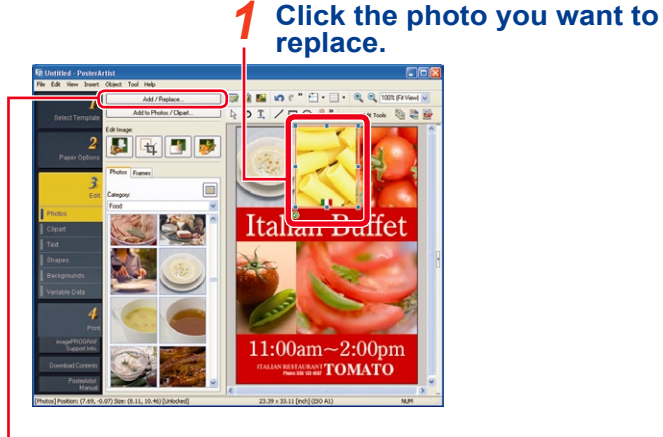

# **Click** Add/Replace**.** *2*

The file selection screen is displayed.

**Select the photo to substitute and click** Open**.** *3*

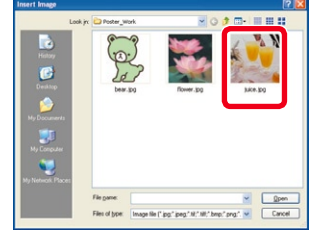

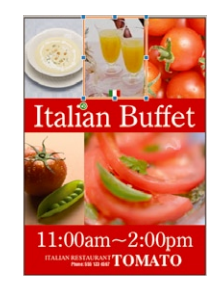

The photo selected in step 1 is replaced with the specified photo.

### **Tip Moving, Resizing and Rotating Photos**

Drag photos and clipart to move them freely. To resize them, drag displayed on the vertices and sides of the orange frame.

To switch between the resize mode and rotate mode, click  $\Box$  or  $\Box$  displayed

in the lower left of the frame.

In the rotate mode, drag  $\bullet$  to rotate photos.

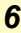

# **Editing (3) Trimming photos Editing (4) Correcting photos**

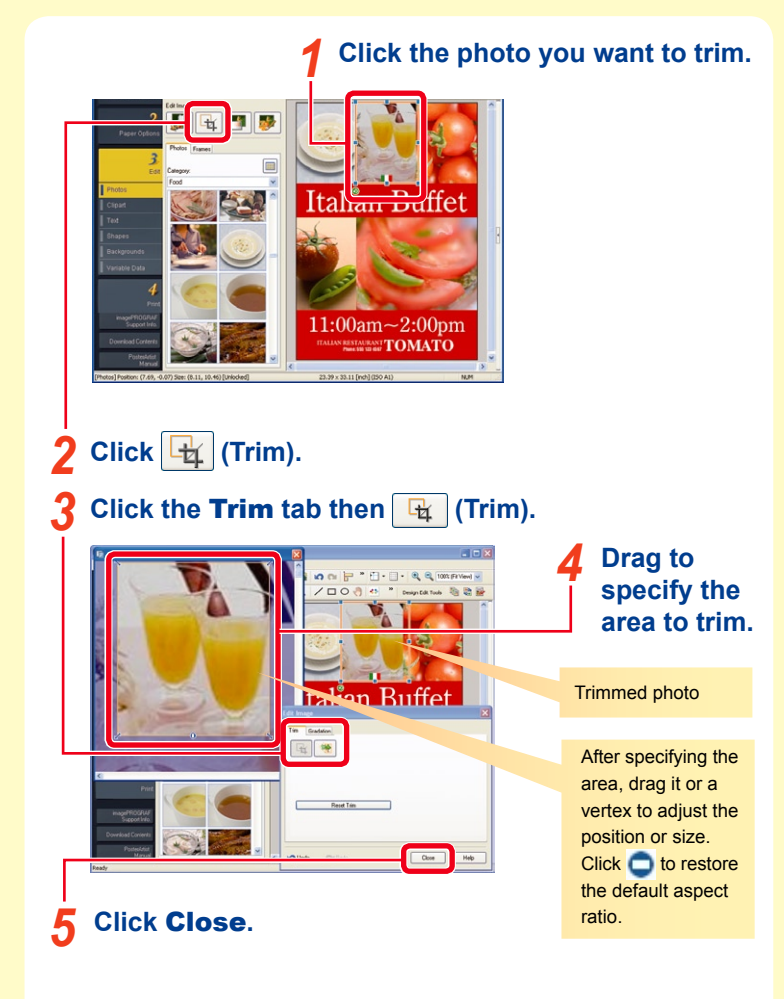

### **Click the photo to correct colors.** *1*

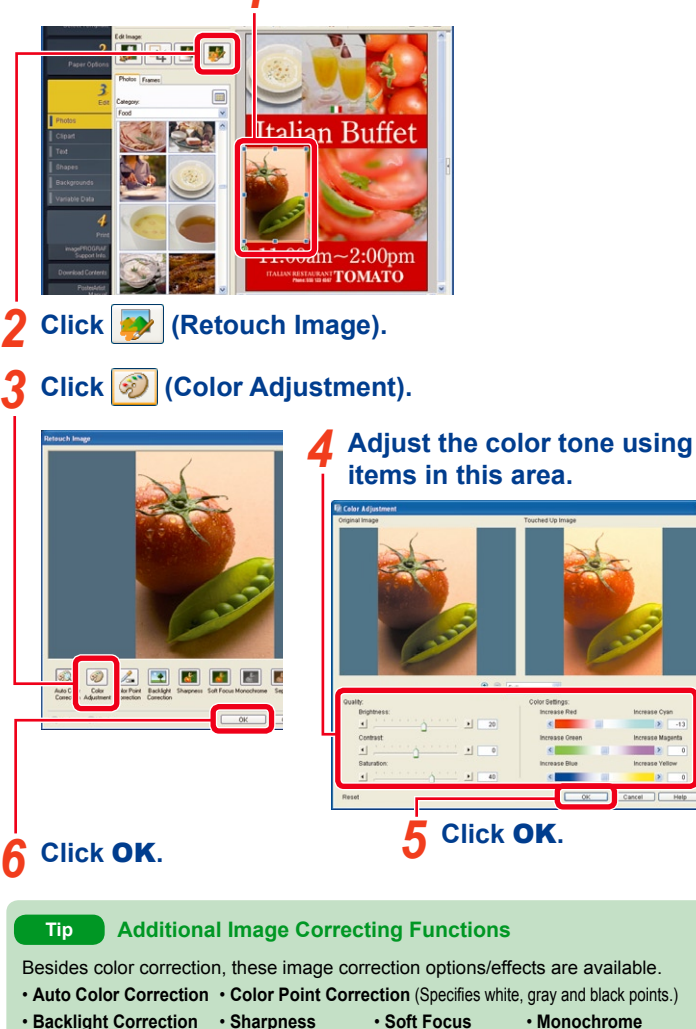

• **Sepia** • **Logo Color Adjustment** (Adjusts specific colors.)• **Cut Out**

### **Tip Slant Correction & Gradation**

On this screen, slant of images can be corrected with  $\Box$  (Slant Correction). Use the **Gradation** tab to specify transparency of the entire image or to apply gradation vertically, horizontally or diagonally.

*7*

# **Editing (5) Changing text, font, font size and alignment**

### **Double-click text that you want to edit.** *1*

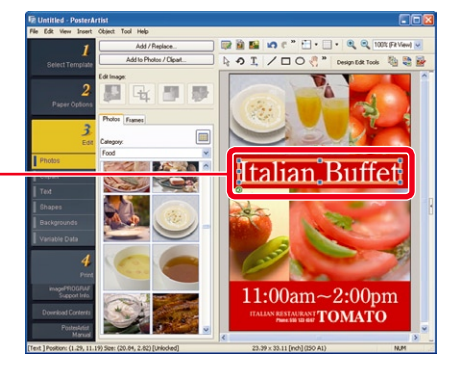

An editing box is displayed.

### **Change the text.** *2*

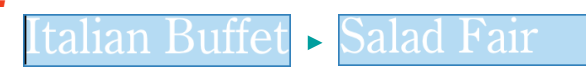

## **Click outside the editing box.** *3*

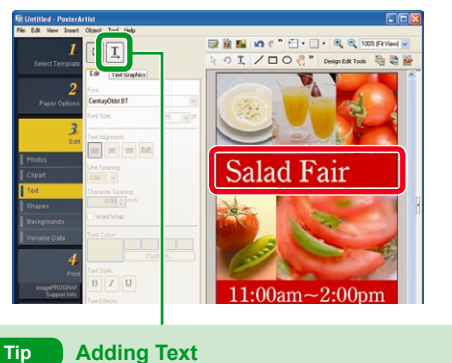

To add text, click  $\boxed{\mathcal{I}}$  and drag on the poster to specify the area, then enter text.

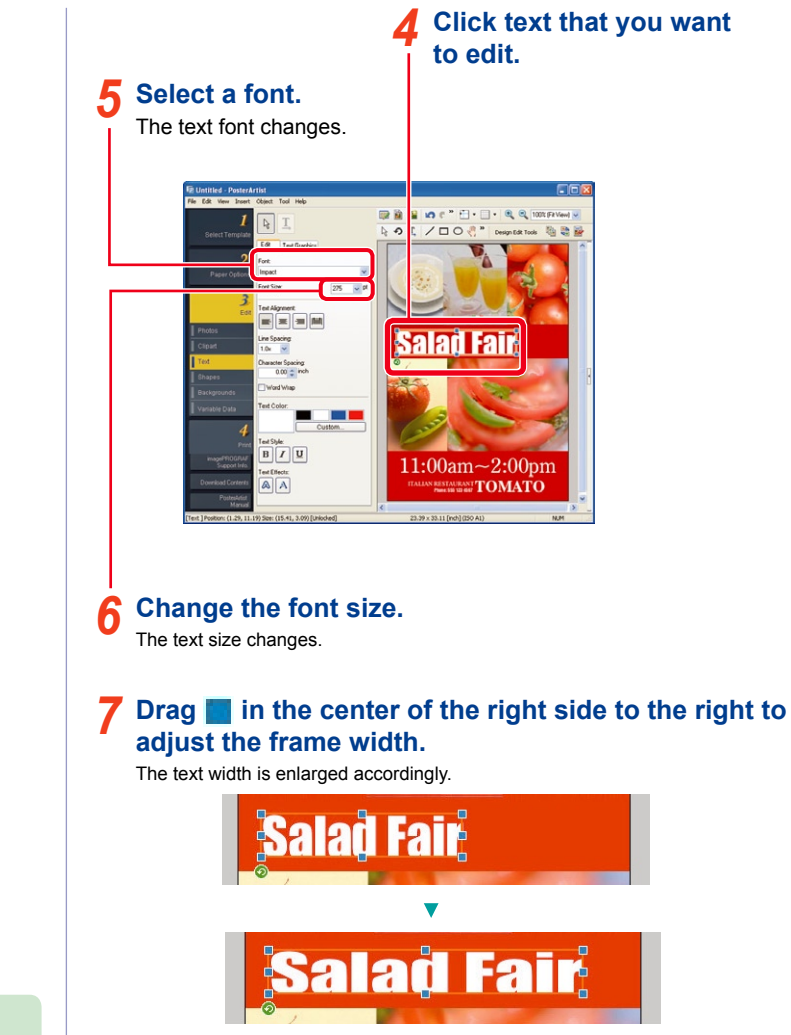

# **Editing (6) Decorating Text**

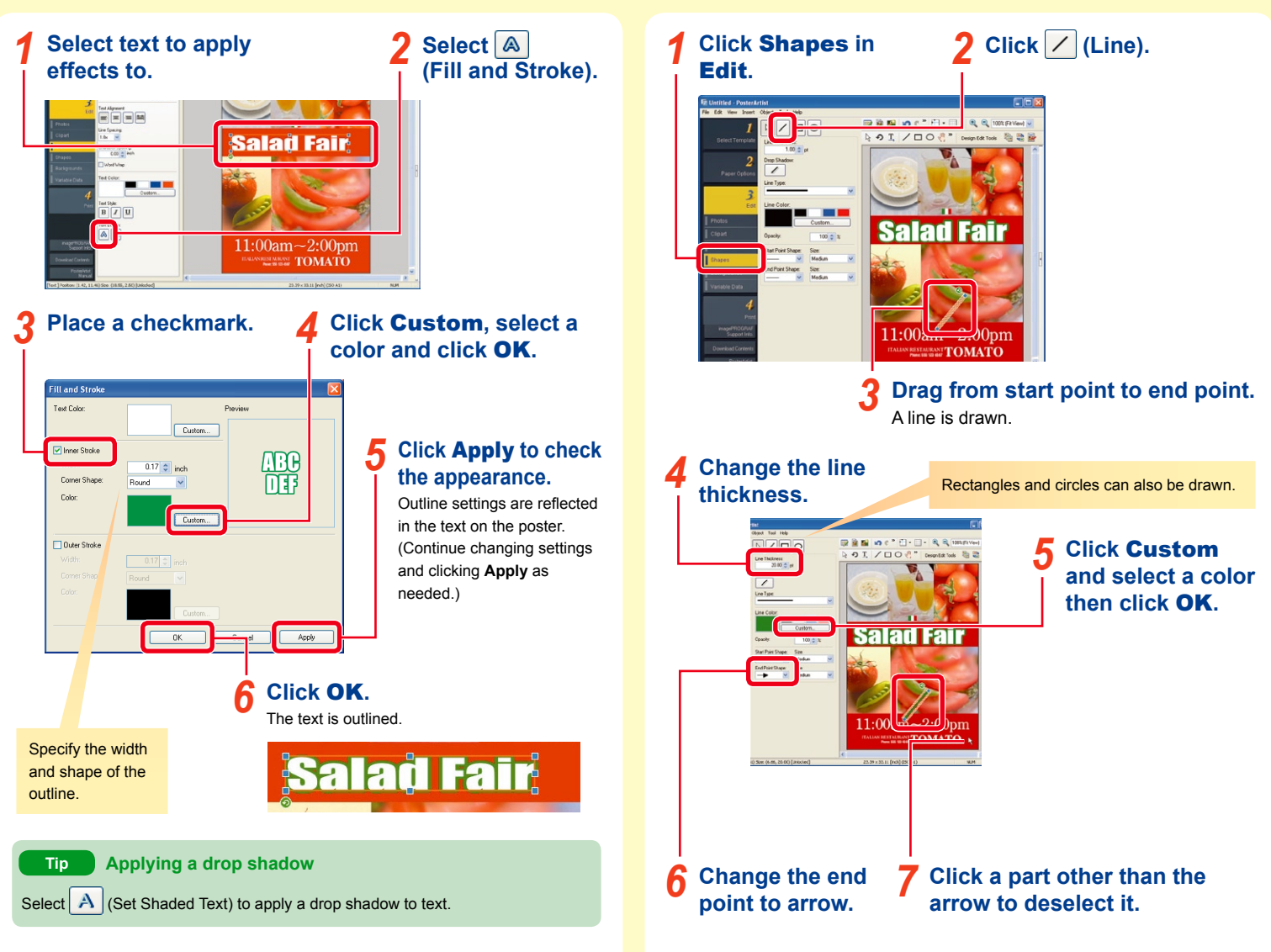

**Editing (7) Drawing shapes (arrows)**

# **Editing (8) Adding clipart**

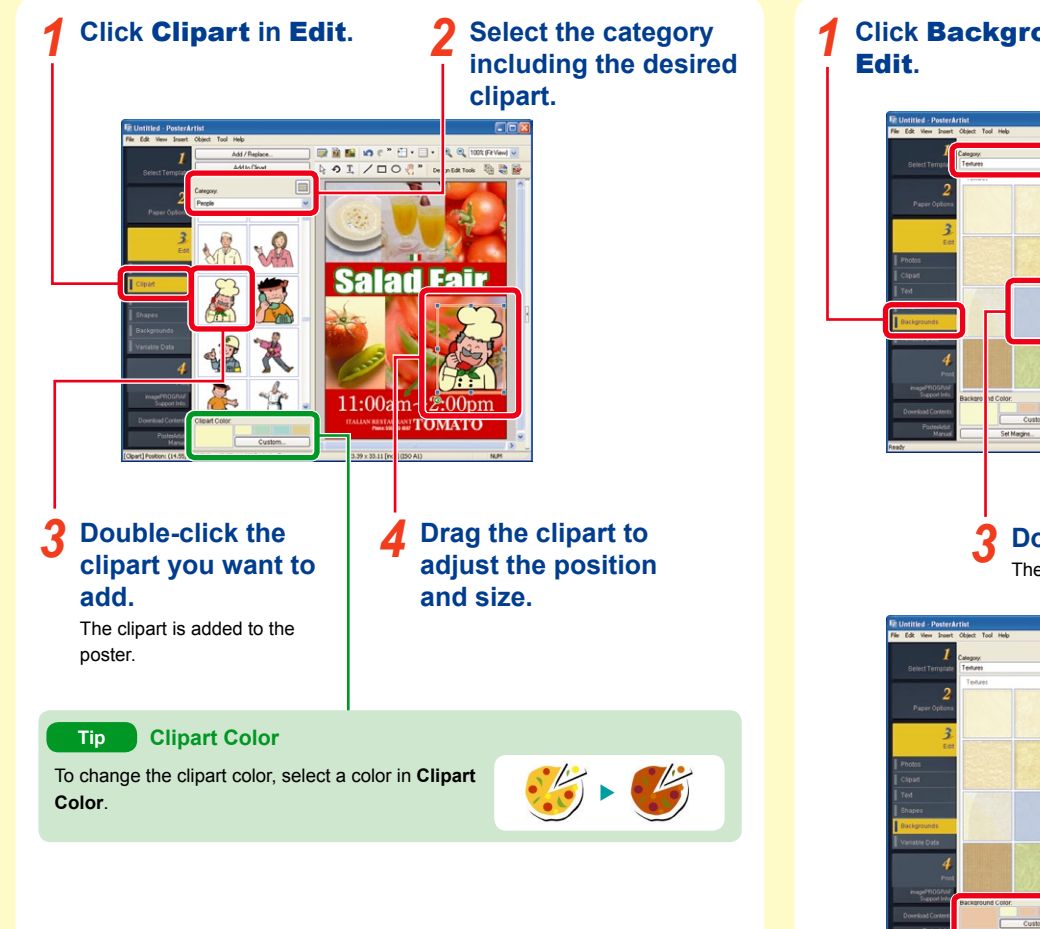

# **Editing (9) Changing the background**

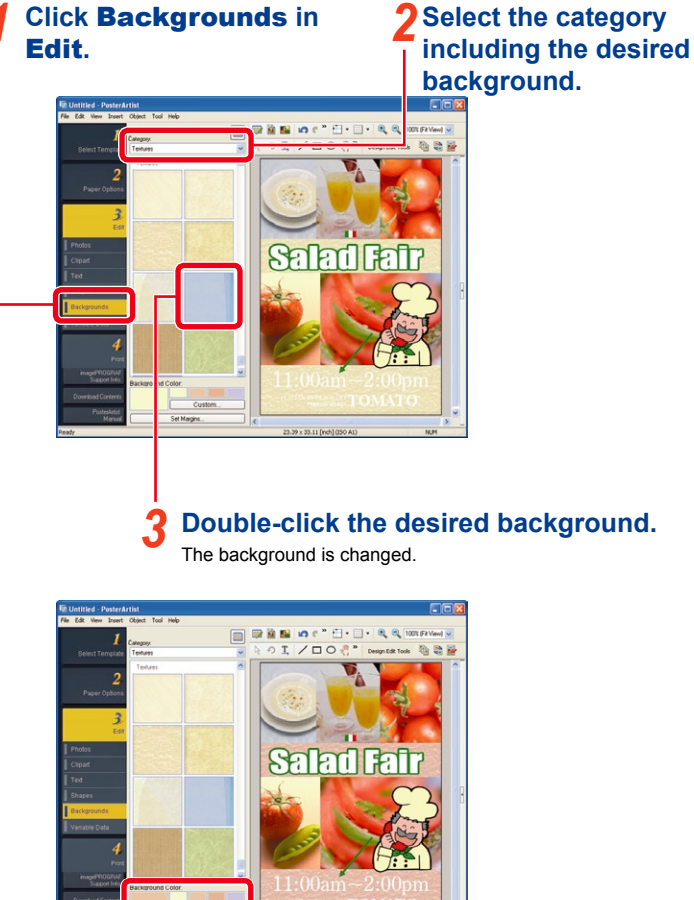

**Select a background color.** *4* The background color is changed.

# **Editing (10) Aligning multiple objects**

## **Click an object.** *1*

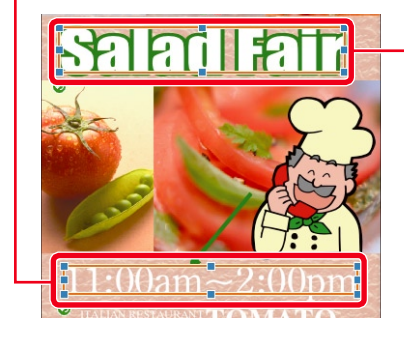

### **While holding down the** Shift **or** Ctrl **key, click another object.** *2*

The two objects are selected.

# *3* **Click (Align and Distribute Objects Dialog).**

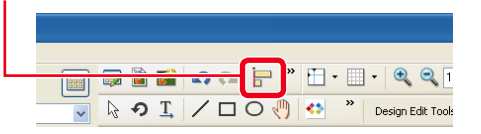

# *4* **Click (Center Horizontally on Page).**

*5* **Click .**

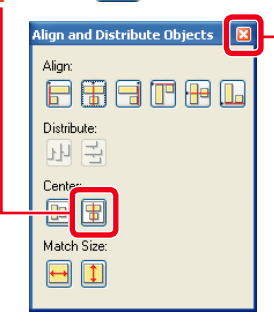

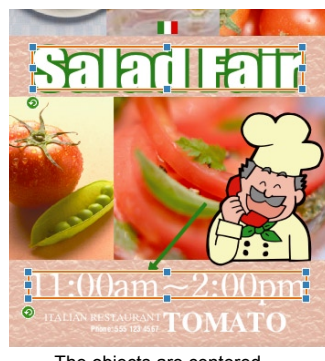

The objects are centered.

### **Tip Align and Distribute Dialog Button**

On the **Align and Distribute Dialog** screen, these functions are available.

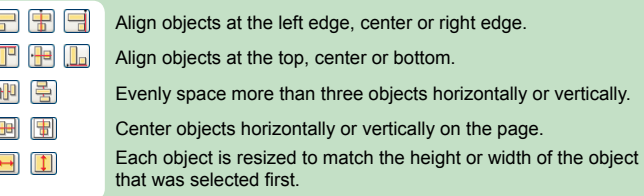

### **Tip Ruler, Guide & Grid**

The ruler, guide and grid help you easily adjust the position and size of the object on the poster. Use the snap function of the guide and grid to align objects simply by dragging them.

### **● Ruler**

Displays a ruler at the top and left of the poster. To display rulers, select **Ruler** in the **View** menu.

#### **● Guide**

Lines for alignment, etc. Use  $\Box \cdot$  on the toolbar to set or display them.

#### **● Grid**

Squares of the same size. To display them, click  $\blacksquare$   $\blacksquare$  on the toolbar.

### **Tip Grouping Objects**

Group multiple objects to adjust the positions, sizes and rotation angles at one time as if handling them as a single object.

For example, group a map, etc. that is made of many shapes for easier handling.

Click multiple objects while holding down the **Shift** key or **Ctrl** key then from the **Object** menu, select **Group** in **Group**.

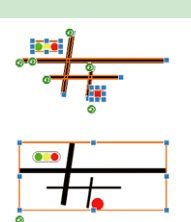

# **Printing — Saving and printing posters**

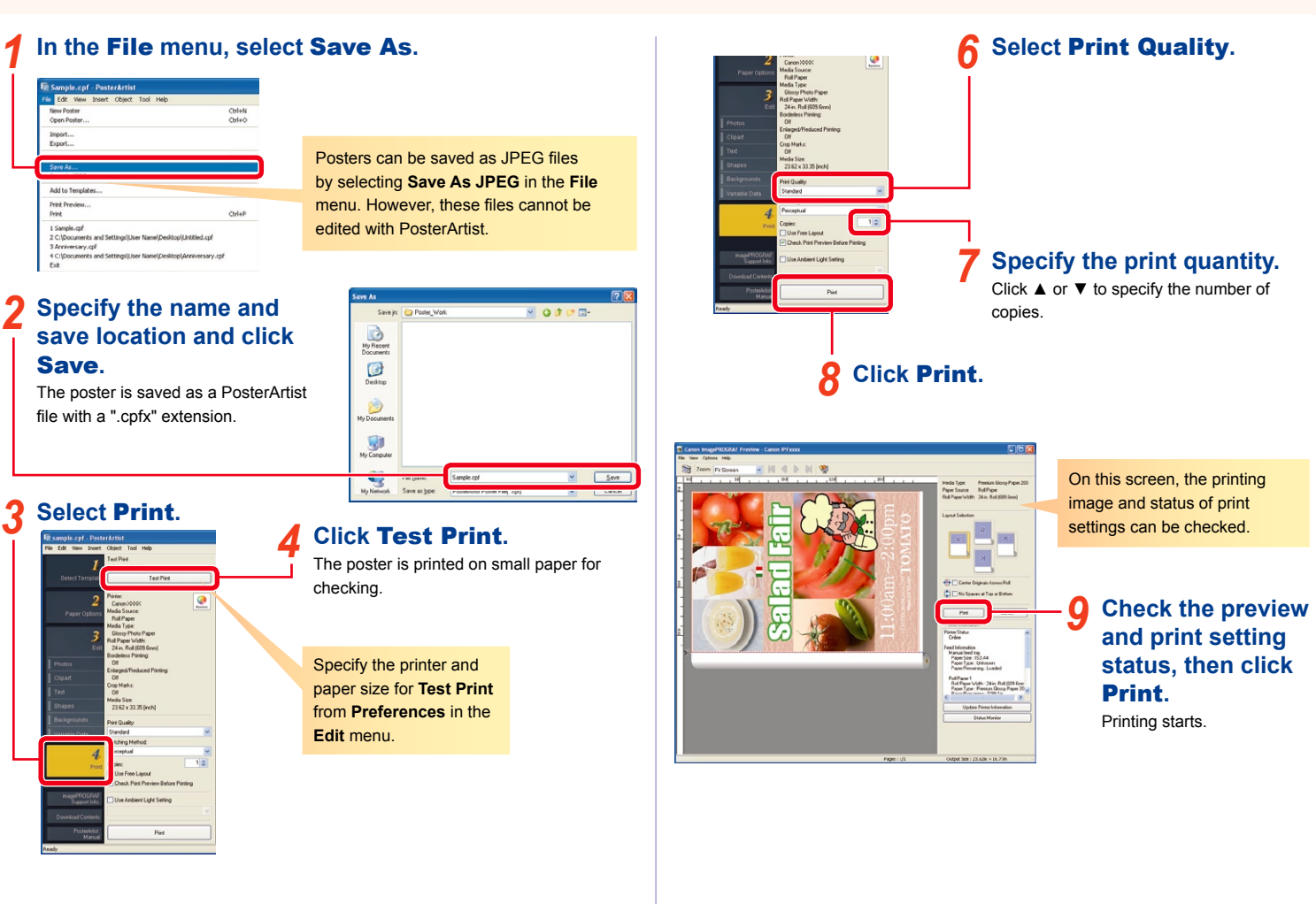

#### **Check the test print appearance.** *5*

Continue editing and test printing as needed. Proceed when the test print is satisfying.

The design assist function allows you to automatically layout a specified area and to create multiple design choices. There is a wide variety of poster designs, from which you can select one that fits your needs and wants.

### **Click (Design Assist Area Set Mode) on the tool bar.** *1*

**Drag an area where you want to adjust the layout.** *2*

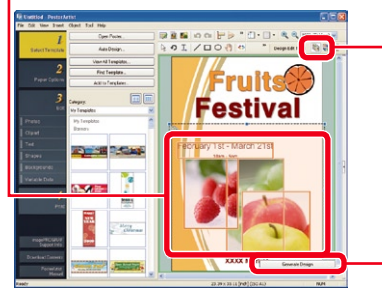

#### **Click** Generate Design **displayed.** *3*

This displays a variety of designs that are laid out in the specified area.

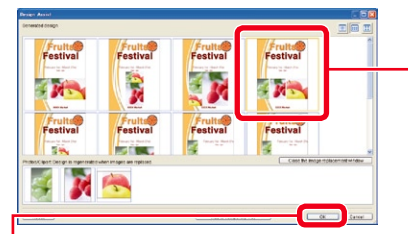

**Select a desired**  design.

### **Click** OK**.** *5* The selected poster is displayed.

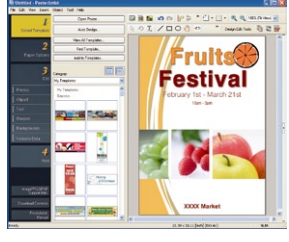

# **Handy Functions — Design Assist Handy Functions — Quick Exchange**

The quick exchange function allows you to switch the positions of multiple objects by simply using your mouse. This function is useful for editing designs and making corrections to completed designs because you can easily create modified designs.

# *Click*  $\mathbb{R}^n$  (Quick Exchange) on the tool bar.

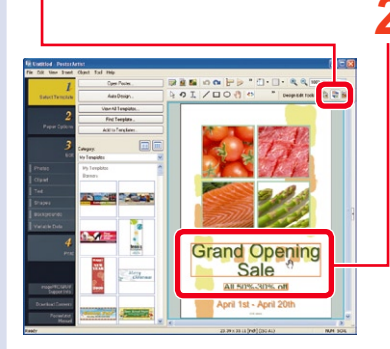

**Check that the objects has been exchanged in the position you want and release the mouse button.** *4*

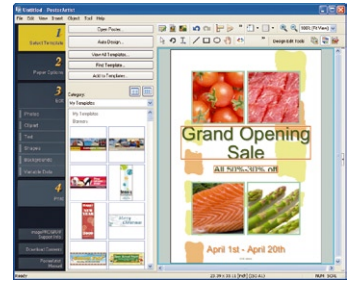

**Click on objects you want to move.** *2*

**Drag the selected objects over the position of the objects you want to switch.** *3*

The objects are switched.

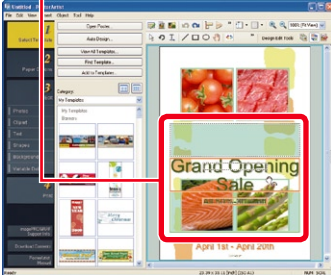

Repeat steps 1 through 4 until the design is complete.

# **Handy Functions — Temporary tray Handy Functions — Cloud Sharing**

In temporary tray, place templates, photos, clipart, etc. temporarily.

### **Click .** *1*

When the poster is in landscape orientation, click  $\Box$  at the bottom of the screen.

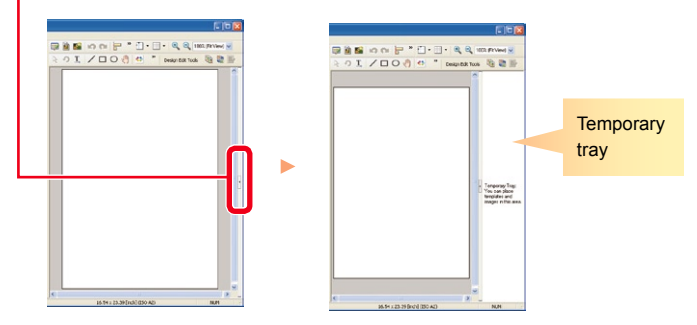

### **To place objects in temporary tray, drag and drop an object in the library (list) to temporary tray.** *2*

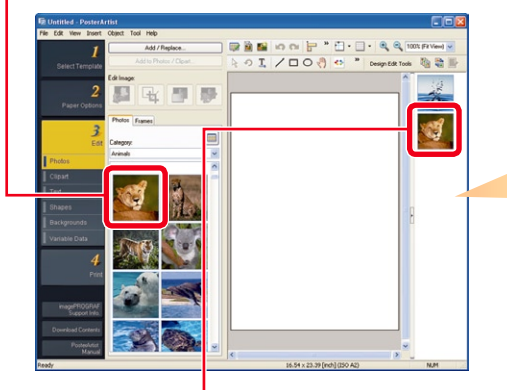

**Temporary** tray status will be included in the file when the poster is saved. However, templates will be deleted.

#### **To add an object in temporary tray to the poster, double-click the object.** *3*

Alternatively, drag and drop the object to the poster.

You can share poster files, etc. with other computers and users in order to utilize them more effectively by uploading and downloading the files via cloud storage.

## **Click the** Cloud sharing **menu.** *1*

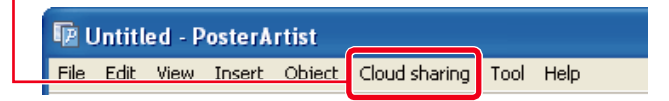

### **Select the menu that corresponds to your application.** *2*

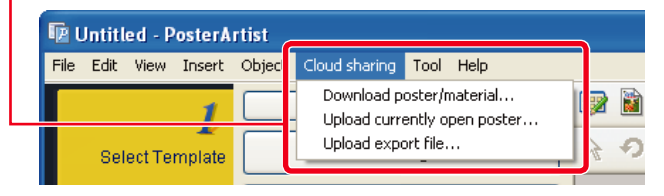

### **Download poster/material**

Allows you to download poster files and image files that have been saved in cloud storage.

### **Upload currently open poster**

Allows you to upload the currently open poster file to cloud storage.

### **Upload export file**

Allows you to export artwork and upload it to cloud storage.

### **Tip**

• imagePROGRAF Direct Print & Share v.2.0.0 or later needs to be installed in order to use this function.

• You need to have created an account with a cloud service in advance before using the cloud service.

# **Producing Enlarged Copies**

PosterArtist QuickCopy allows you to produce enlarged copies of the original in the scanner simply by clicking a button, as if making copies on a copier.

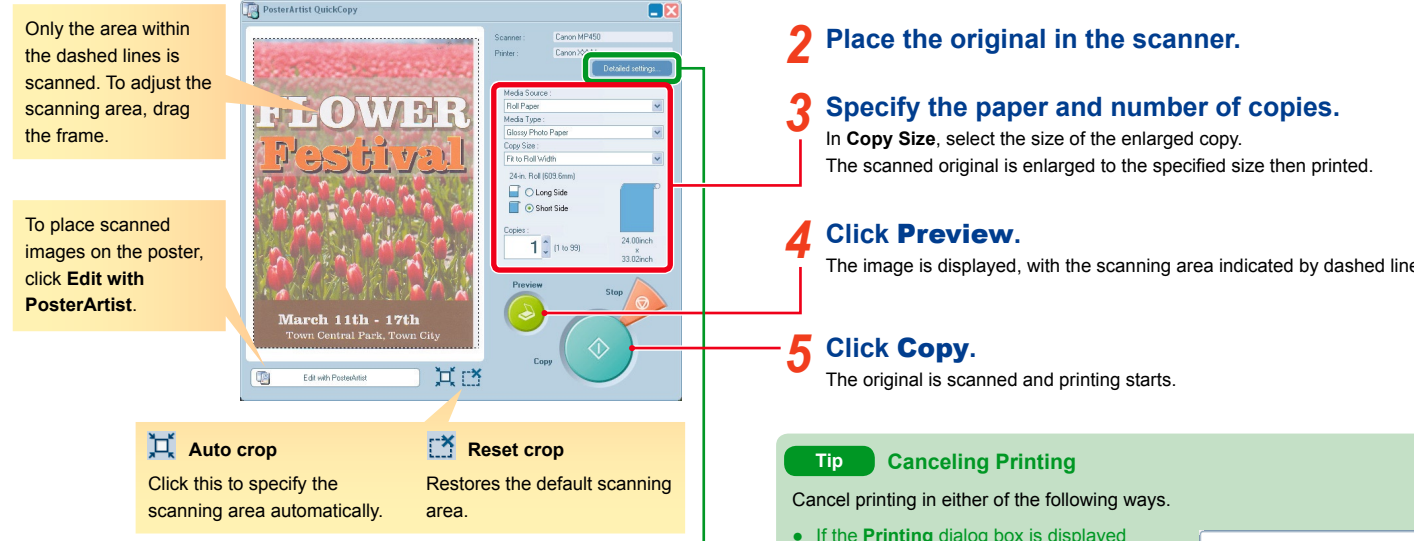

### **Tip Detailed settings**

In **Detailed settings**, specify settings for the scanner and printer in detail. Also, specify the image quality for scanning.

### **● Moire reduction**

**Moire** is image distortion (uneven, lighter areas or striped patterns) that may occur when scanning photos or pictures. Place a checkmark for this to lessen this distortion.

**● Edge enhancement** Enhances the outline with sharpness increased.

#### **● Set-off reduction**

When the original is double-sided, images or text on the reverse side may be scanned. Place a checkmark for this to reduce such effect.

**● Background color removal** When paper of the original is lightly colored with yellow, etc., place a checkmark for this to correct the base color and make it white.

**Connect a scanner and double-click the PosterArtist QuickCopy icon on the desktop.** *1*

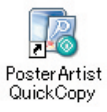

The image is displayed, with the scanning area indicated by dashed lines.

**●** If the **Printing** dialog box is displayed 1) Click **Cancel**.

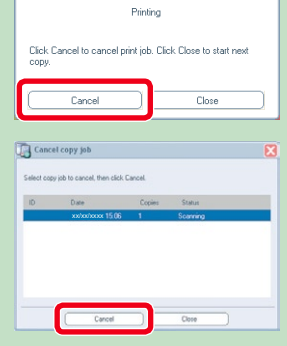

### **●** If there are other print jobs

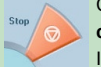

1) Click **Stop** to open the **Cancel copy job** dialog box. In the **Cancel copy job** dialog box, only the print jobs performed from PosterArtist QuickCopy are displayed.

2) Select the job and click **Cancel**.

**●** If the Status Monitor is displayed In the Status Monitor, all print jobs are displayed.

1) Select the job and click **Cancel Job**.